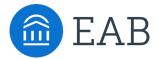

# EAB Navigate360 Student Quick Start Guide

Guidance for Setting Up Your App to Serve Your Needs and Preferences

Follow these steps to start using the Navigate360 app today!

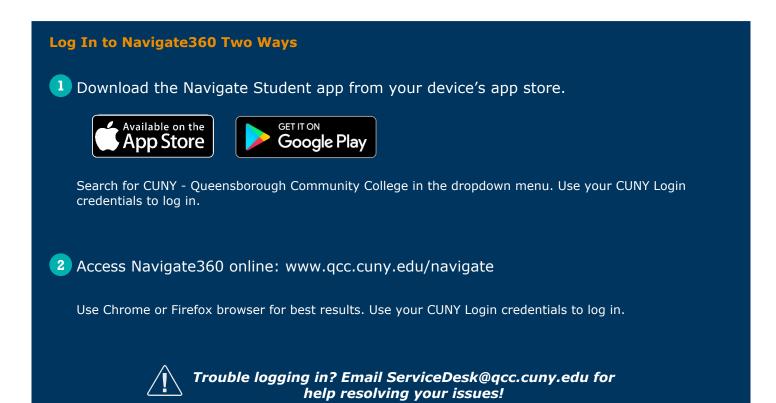

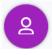

## **Make an Appointment**

To schedule appointments, click the purple **Appointments** icon on the left navigation menu and answer questions about your preferred service, date, time, and location.

## **Other Appointment Options**

You can also view available drop-in times or request appointment times for your preferred service.

## **Appointment Invitations**

Your Success Team (e.g., assigned advisers, instructors) may also request you meet with them. When this happens, you receive an appointment invitation where you only need to choose a time that works for you!

| Appointment Invites                                                                 |   |
|-------------------------------------------------------------------------------------|---|
| Appointment Invitation for Campus NAV QA TUT Serv 2<br>Please respond by 01/31/2021 | > |
| Appointment Invitation for Course-based Tutoring<br>Please respond by 02/28/2021    | > |
| Appointment Invitation for Campus NAV QA Serv 2<br>Please respond by 12/31/2021     | > |

| What can we help you find?                  |
|---------------------------------------------|
| Choose the type of support you need. $ st $ |
|                                             |
| Service *                                   |
|                                             |
| Pick a Date (1)                             |
| Monday, January 4th 2021 🗸 🗸                |
| Find Available Time                         |
| Other Appointment Options                   |
| View Drop-In Times                          |
| Request Appointment Time                    |
| Meet Your Success Team                      |
|                                             |
|                                             |

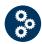

## Set Up Notifications

- Choose the Account button on your app or on the desktop site.
- 2 Select **Notification Settings**. Scroll to find content categories like *Upcoming To-Dos and Events*, *Personal To-Dos, and Study Buddies*
- Select your preferred method of notification.
   Note: You can select as many notification methods as desired, but you receive multiple notifications if you choose more than one.

If you select the **Text** option, ensure that your cell
phone number is accurate in Navigate360. You can do this by choosing **Edit** next to *Add Your Phone Number*.

| Notification Settings           | (?)             |
|---------------------------------|-----------------|
| Update Your Contact Information |                 |
| Add Your Phone Number           | Edit            |
| Upcoming To-Dos and Events 💿    |                 |
| Text Messages                   | On O            |
| Email                           | Off             |
| Personal Reminders 🔊            |                 |
| Text Messages                   | On O            |
| Email                           | Off             |
| Academic Planner Messages 🔊     |                 |
| Text Messages                   | On O            |
| Email                           | O off           |
| Study Buddies 🔊                 |                 |
| Text Messages                   | On 🔵            |
| Email                           | Off             |
|                                 | Update Settings |
|                                 |                 |

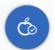

#### **To-Dos**

See important tasks and check them off as you complete them. Check to-dos regularly to stay on track.

#### **Events**

See a list of key dates and deadlines on the To-Dos page. Add events to your personal calendar for more info.

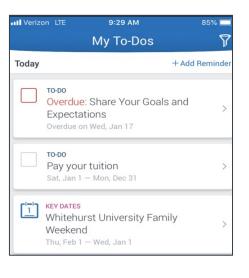

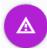

#### **Hold Center**

See a list of your current holds in the Hold Center. Get more information about how to resolve them by reviewing the details.

**Note:** Navigate360 takes up to 24 hours to reflect any changes if your Hold has been resolved.

| <                         | Hold Details                                                                                            |
|---------------------------|----------------------------------------------------------------------------------------------------|
|                           | ion required! Some holds need to be resolved to avoid<br>ntial problems, like being unable to register. |
| Wha                       | <b>gistrar's Office Hold</b><br>t's this?<br>s the registrar's hold                                     |
| How to resolve this hold: |                                                                                                    |
| Gene                      | eral                                                                                                    |
| C                         | Call us at<br>518.337.4326回                                                                             |
| S                         | Web<br>EagleCentral.whitehurst.edu®                                                                     |
| 0                         | Go To<br>Lincoln Memorial@                                                                              |
|                           | Mail us at<br>registrar@whitehurst.edu回                                                                 |

## Join Study Buddies

Identify classmates who are interested in group study and access their contact information directly in the app.

- 1 Opt-in to Study Buddies for the courses you would like help in.
- 2 Once other students have opted into Study Buddies, select the names of the students you want to contact.

You will be directed to email these students.

## Hand Raise

Let your campus know that you are looking for more information or need additional assistance by "raising your hand". This can be accessed either by clicking the "+" sign on the top right of your screen or by clicking the Hand Raise icon on your home page.

### My Docs

Here you can see Appointment Summaries, Notes and/or Progress Reports that have been shared with you by your Success Team. You can see reports that were created after your school enabled this feature that you have permission to see. Reports are hidden 180 days after they are created.

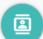

#### Resources

See a list of important services and locations on campus. The **People** tab shows a list of your assigned staff, e.g., Advisers and instructors. Click the heart icon to favorite a resource. You can find your favorites in **Settings > Favorites**.

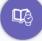

## **View Your Class Schedule**

See your course schedule at a glance or get additional details such as meeting time, location or instructor.

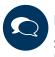

## Notifications

See messages from staff and faculty. Opt-in to email notifications to receive a copy of your messages. Messages older than 90 days are cleared from Navigate360.